## ごろた石の配置や石の間から植栽を配置する方法

石の間に植栽などを配置してうまく組み合わせる方法です。

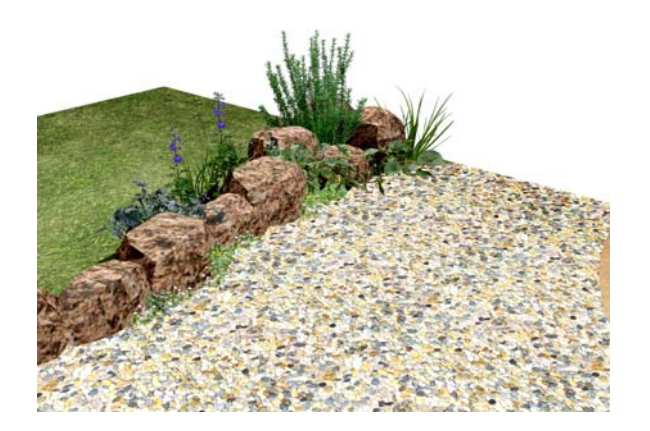

レタッチや補助線を上手く使うと感じよく 配置できます。

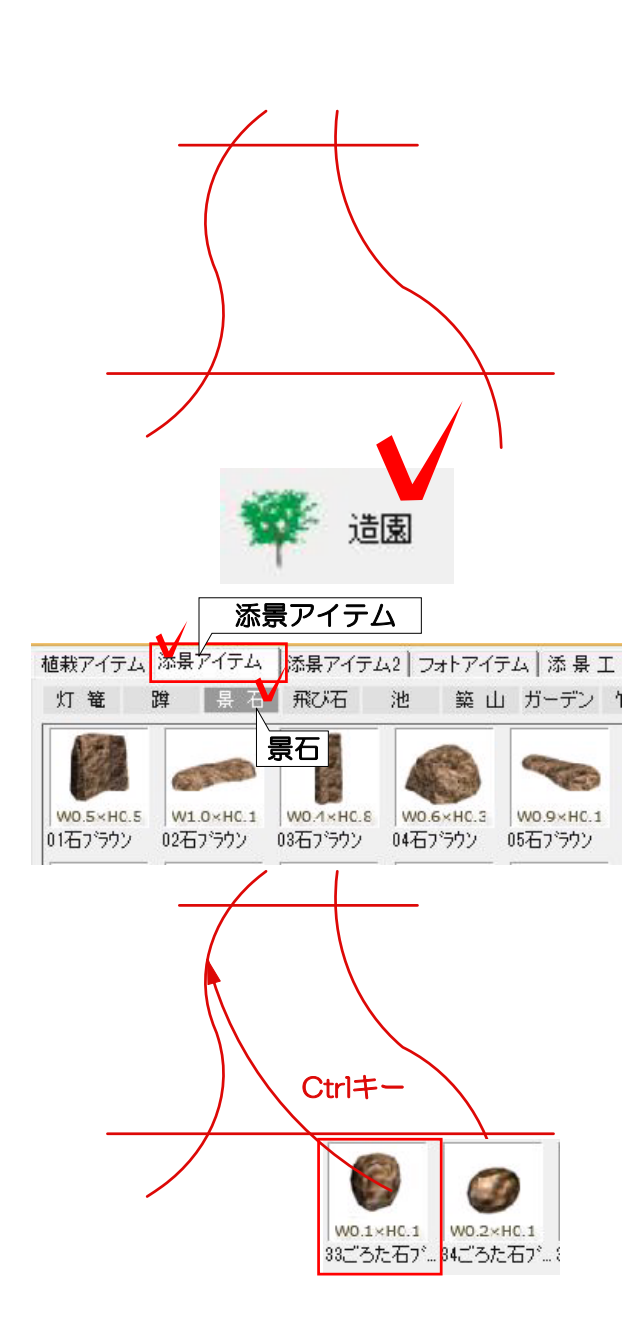

## 1 補助線入力

1-1 補助線を石の配置する部分に配置しま す。

2 景石配置

2-1 造園のレイヤを選択します。

2-2 添景アイテムを選択し、景石をクリッ クで選択します。

2-3 33ごろた石をキーボードのCtrlを押 しながらドラッグで補助線に向かって配置し ます。

※ドラッグした時に、補助線が点々と反応し た後にマウスを離しましょう。

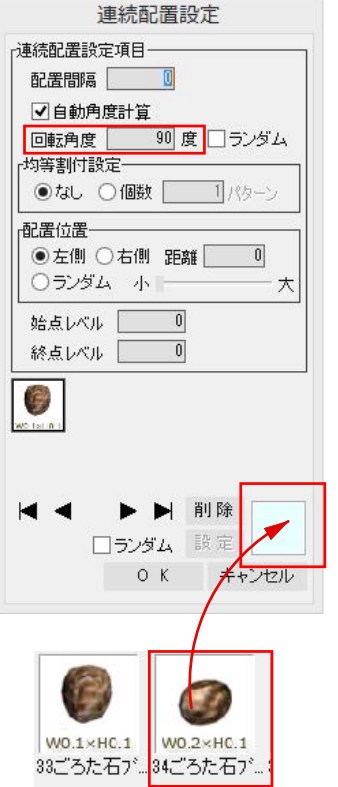

2-4 回転角度を縦方向に配置したいので 90度に変更します。

2-5 34のごろた石を水色の枠の中にドラ ッグで配置します。

2-6 OKを選択して連続配置設定を終了し ます。

※大きい石をドラッグで配置してしまうと数 が少なくなってしまうので、小さい石を組み 合わせるとバランスよく配置できます。

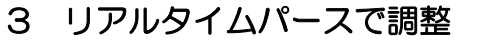

3-1 リアルタイムパースの右上の →→ カーソルに変更し、石の上でWクリックする と石の大きさを調整できます。

※配置すると同じ石が配列されてしまうので 高さの調整や違う景石をうまく配置してバラ ンスをとっていきます。

※縦横比固定と3D連動にチェックが入って いると、連動します。 連動したくない場合はチェックを外して作業 しましょう。

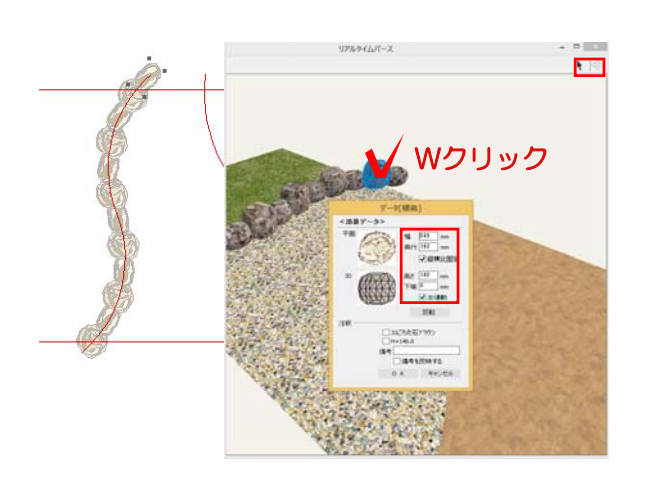

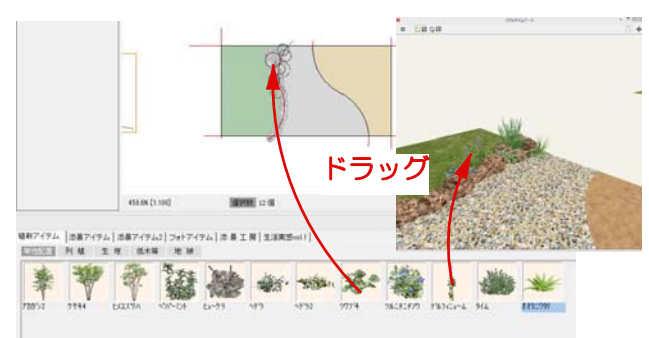

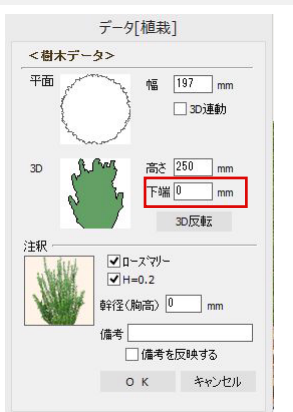

## 【参考植栽】

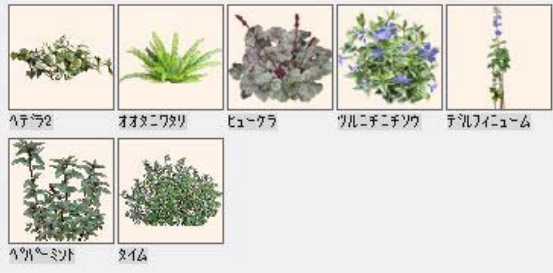

3-2 配置したい植栽を下からドラッグで配 置します。

直接リアルタイムパースに配置、平面にドラ ッグで配置してもどちらでも可能です。

※少し景石とかぶせて配置すると石の間から 飛び出しているようなイメージで配置できま す。

3-3 配置後バランスをみて ← カーソルで Wクリックし植栽の高さを変更します。レベ ルは下端に-50~-100くらいの間で少し地 面に埋め込むとバランスよく配置できます。

※リアルタイムパース上でショートカット Ctrl+MでZ値にレベルを入力して植栽のバラ ンスを整える事も可能です。

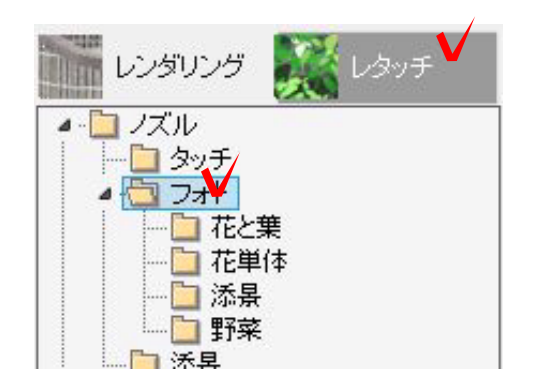

## 4 レタッチで調整

4-1 カメラのアングルや効果設定を変更後 レタッチを選択します。

4-2 ノズル→フォトをクリックで選択しま す。

アリッサム アシュガー アシュガ葉 フィリフェラオ・ハッユキテイカリシマキア ブレクトラサ ヘデラフイリ ペンステモン 更ア ヘデラ

4-3 配置するフォト樹木をクリックで選択 後、画面右上の選択モードを全てにします。 サイズが少し小さい場合はコントロールのス ライドバーで少し右に調整します。

今回配置した植栽は、プレクトラサンサスや リピアを少し大きさ調整して配置してます参 考にしてください。

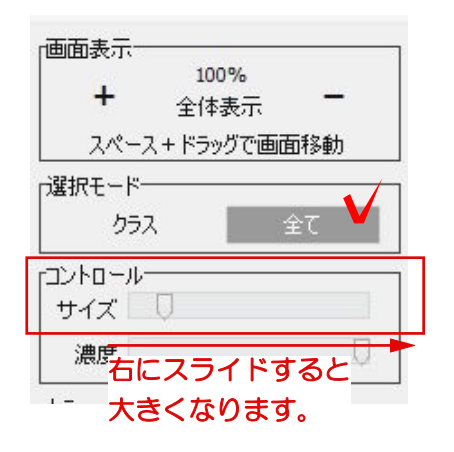

※選択モードを、全てにすることで植栽を飛 び出したイメージで配置できます。こちらは お好みで切り替えてください。

4-4 植栽のサイズは一度画面上に植栽をク リックで配置してみて、植栽の大きさを確認 してください。

その後変更する場合は表示メニューの取り消 しを行ってから、サイズを調整し配置したい 部分をクリックします。

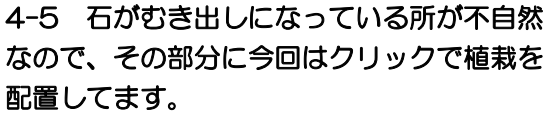

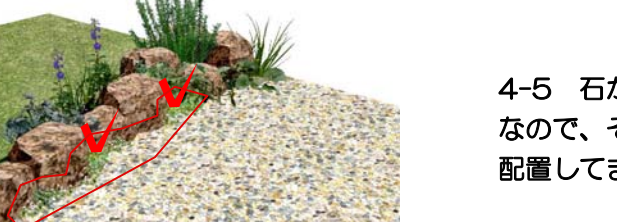